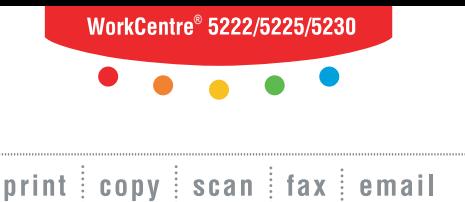

# opto nanare<br>or de gebrui **Beknopte handleiding voor de gebruiker**

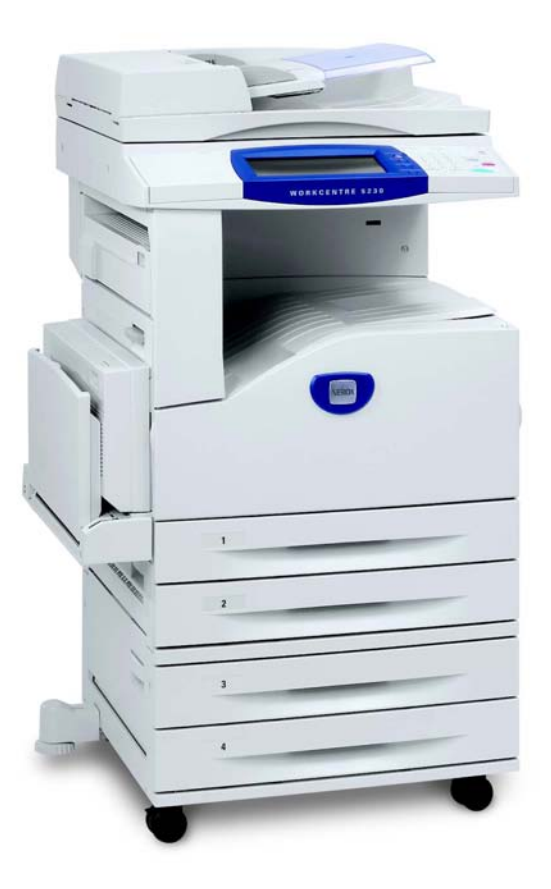

**XEROX.** 

Vertaald door: Xerox GKLS European Operations Bessemer Road Welwyn Garden City **Hertfordshire** AL7 1BU  $V$ 

© 2008 by Fuji Xerox Co., Ltd. Alle rechten voorbehouden.

De auteursrechtelijke bescherming waarop aanspraak wordt gemaakt, bevat alle vormen en zaken van auteursrechtelijk materiaal en informatie die thans of in de toekomst van rechtswege is toegestaan. Dit omvat, zonder enige beperking, materiaal dat wordt gegenereerd door de software en dat in het beeldvenster wordt weergegeven, zoals pictogrammen, uiterlijk en inhoud van de schermen, enzovoort.

Xerox® en alle Xerox-producten die in deze publicatie worden vermeld, zijn handelsmerken van Xerox Corporation. Producten en handelsmerken van andere bedrijven worden ook erkend.

De informatie in dit document was correct op het moment van publicatie. Xerox behoudt zich te allen tijde het recht voor de informatie zonder voorafgaande kennisgeving te wijzigen. Wijzigingen en technische updates zullen worden opgenomen in volgende uitgaven van de documentatie. Ga naar www.xerox.com voor de meest recente informatie.

Producten onderworpen aan normale exportregelingen

De export van dit product is strikt beperkt volgens de wetten inzake ruil en handel met het buitenland van Japan en/of de exportregelingen van de Verenigde Staten. Indien u dit product wilt exporteren, dient u de betreffende exportlicentie te verkrijgen van de Japanse overheid of instantie en/of her-exporttoestemming van de Amerikaanse overheid of instantie.

Producten onderworpen aan aanvullende exportregelingen

De export van dit product is strikt beperkt volgens de wetten inzake ruil en handel met het buitenland van Japan en/of de exportregelingen van de Verenigde Staten. Indien u weet dat dit product zal worden gebruikt of werd gebruikt voor de ontwikkeling, productie of gebruik van massavernietigingswapens, waaronder kernwapens, chemische wapens of biologische wapens vanwege een handelsdocument zoals een rechtsgeldig contract of informatie van de importeur, dient u de betreffende exportlicentie te verkrijgen van de Japanse overheid of betreffende instantie en/of her-exporttoestemming van de Amerikaanse overheid of betreffende instantie.

*OPMERKING: BLAUWE items zijn voor IT-beheerders, GROENE items voor eindgebruikers en RODE items zijn voor apparaatonderhoud. Afhankelijk van de configuratie van de opties, kunnen de schermen op de gebruikersinterface verschillen.*

# **Inhoudsopgave**

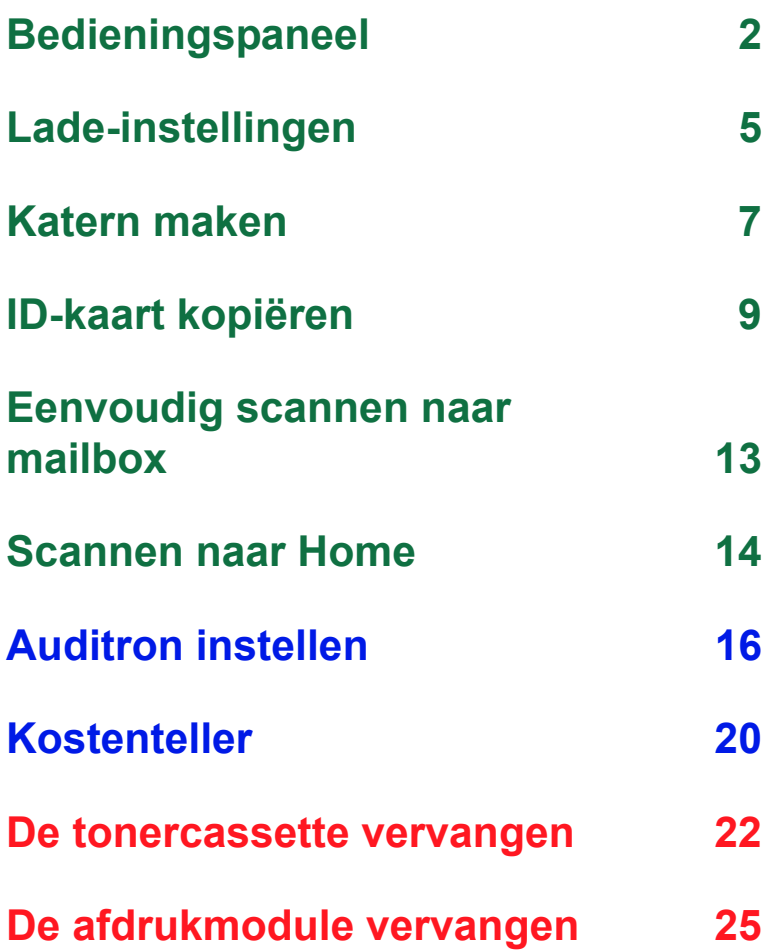

# <span id="page-3-0"></span>**Bedieningspaneel**

**2**

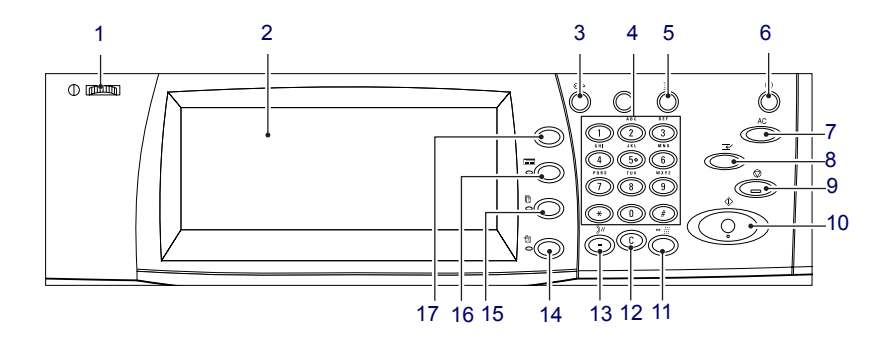

### **1. Draaiknop Helderheid**

Gebruik deze draaiknop om het contrast van het aanraakscherm aan te passen.

### **2. Aanraakscherm**

Geeft berichten en de toetsen voor verschillende functies weer. Raak het scherm aan voor toegang tot de functies.

### **3. Toets <Aan-/afmelden>**

Het aanmeldscherm verschijnt voor de mode Systeembeheer of wanneer de functie Verificatie/Accountadministratie is ingeschakeld. Als u na het aanmelden nog eens op deze toets drukt, wordt u direct afgemeld.

# **Bedieningspaneel**

### **4. Aantaltoetsen**

Druk op deze toetsen om het aantal exemplaren, toegangscodes en andere numerieke waarden in te voeren.

### **5. Toets <Taal>**

Hiermee kan de taal op het aanraakscherm worden gewijzigd.

### **6. Toets/lampje <Energiespaarstand>**

Wanneer het apparaat een bepaalde tijd niet wordt gebruikt, wordt overgeschakeld naar de energiespaarstand om stroomverbruik te verminderen. Dit lampje gaat branden wanneer het apparaat in de energiespaarstand staat. Als u de energiespaarstand wilt afsluiten, drukt u op deze toets.

### **7. Toets <Alles wissen>**

Druk op deze toets om de status van alle functies op de standaardinstellingen terug te zetten. Na inschakelen keert het apparaat terug in de standaardmode.

### **8. Toets <Onderbreken>**

Druk op deze toets om een kopieer- of afdrukopdracht tijdelijk te onderbreken en een hogere prioriteit aan een andere opdracht te geven. Deze toets gaat branden als er een prioriteitsopdracht wordt verwerkt. Als de prioriteitsopdracht is voltooid, drukt u nogmaals op deze toets om verder te gaan met de opdracht die is onderbroken.

### **9. Toets <Stop>**

Hiermee onderbreekt of annuleert u een opdracht. Wanneer er meerdere opdrachten worden verwerkt, worden alle opdrachten tijdelijk stopgezet of geannuleerd. Als u [Stop] op het scherm [Opdrachtstatus] selecteert, wordt alleen de geselecteerde opdracht stopgezet.

# **Bedieningspaneel**

### **10. Toets <Start>**

Druk op deze toets om een opdracht te starten.

### **11. Toets <Snelkiezen>**

Hiermee kunt u snelkiescodes invoeren.

### **12. Toets <C> (wissen)**

Hiermee wordt een getal of het laatst ingevoerde cijfer verwijderd of wordt de huidige waarde door een standaardwaarde vervangen. Met de toets wordt tevens een onderbroken opdracht geannuleerd.

### **13. Toets <Kiespauze>**

Hiermee wordt een pauze ingevoegd bij het kiezen van een faxnummer.

### **14. Toets <Apparaatstatus>**

Er verschijnt een scherm waar u de apparaatstatus, de teller en de status van verbruiksartikelen kunt controleren of verschillende overzichten kunt afdrukken. Gebruik deze toets voor toegang tot de mode Systeembeheer.

### **15. Toets <Opdrachtstatus>**

Er verschijnt een scherm waar u de voortgang van actieve opdrachten kunt controleren of uitgebreide gegevens over voltooide opdrachten kunt bekijken.

### **16. Toets <Toepassingen>**

Hiermee keert het weergavescherm terug naar het vorige kopieer-, fax- of scantoepassingsscherm wanneer het scherm [Opdrachtstatus] of [Apparaatstatus] wordt geselecteerd.

### **17. Toets <Alle functies>**

Er verschijnt een scherm waar u de op het apparaat beschikbare functies kunt openen.

# <span id="page-6-0"></span>**Lade-instellingen**

Het apparaat kan met verschillende papierladen worden uitgerust. In lade 1, 2 en in de module met twee laden (lade 3 en 4) kan papier met standaardformaat en met niet-standaardformaat worden geplaatst. In de grote tandemlademodule (lade 3 en 4) kunt u maximaal 2000 vellen papier plaatsen. In de handmatige invoer (lade 5) kunt u verschillende papiersoorten gebruiken. Voor grotere papierformaten is een ladevermal 2000 vellen papier plaatsen. In de grote papierlade kunt u geen papier met een keuzeformaat plaatsen. In de enveloppenlade (lade 1) kunt u een stapel enveloppen van maximaal 43 mm plaatsen.

Sommige laden zijn optioneel of mogelijk niet beschikbaar voor uw apparaat. Neem voor meer informatie contact op met de systeembeheerder.

Wanneer een papierlade wordt geopend, gaat uw apparaat er vanuit dat er meer papier moet worden geplaatst. Afhankelijk van de apparaatconfiguratie verschijnt er een pop-upvenster op het aanraakscherm, waarin u de mogelijkheid hebt om het papier en de kenmerken van het papier te wijzigen of meer papier met hetzelfde formaat te plaatsen.

Waaier het papier uit alvorens het in de papierladen te plaatsen. Op deze manier worden vellen die in de verpakking aan elkaar zijn gaan plakken, van elkaar losgemaakt. Hierdoor wordt de kans op papierstoringen kleiner.

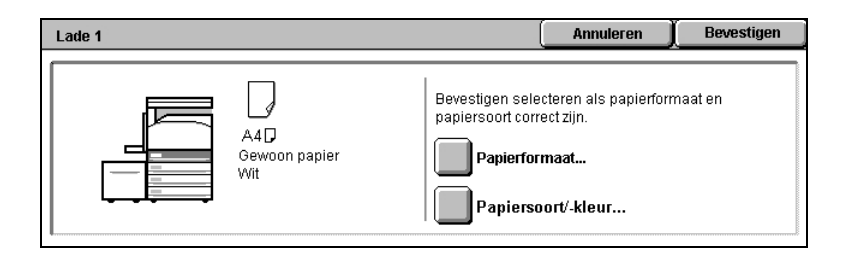

# **Lade-instellingen**

Het scherm met informatie over de laden verschijnt op het aanraakscherm. Als de informatie over de laden correct is, selecteert u [Sluiten]. Anders wijzigt u het papierformaat of de papiersoort door [Instellingen wijzigen] op het aanraakscherm te selecteren.

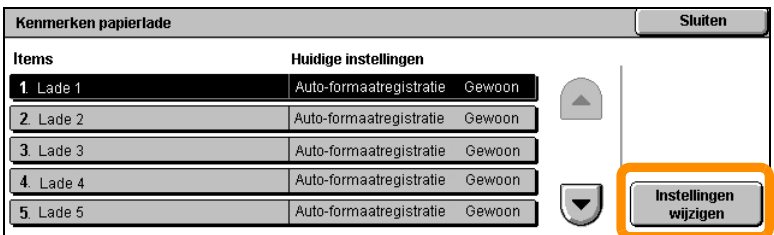

Hiermee is de procedure voor het plaatsen van papier voltooid.

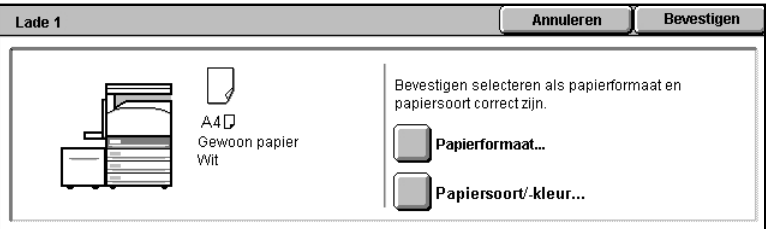

### <span id="page-8-0"></span>**Katern maken**

De toepassing Katern maken maakt de productie van brochures of kopieën met meerdere pagina's van enkelzijdige of dubbelzijdige originelen mogelijk. Het apparaat scant uw originelen, verkleint de beelden automatisch en plaatst ze in de juiste volgorde op uw geselecteerde kopieerpapier, zodat er een katern wordt gemaakt als u de gekopieerde set in tweeën vouwt.

Deze functie wordt op sommige modellen niet ondersteund, en op sommige modellen moet een optionele afwerkeenheid worden geïnstalleerd om deze toepassing te kunnen gebruiken. Neem voor meer informatie contact op met de systeembeheerder.

De toepassing Katern maken is te vinden op het tabblad [Afdrukopmaak].

Wanneer Katern maken is ingeschakeld, moet u het apparaat vertellen of uw originelen enkel- of dubbelzijdig zijn. Wanneer u uw selectie hebt gemaakt, selecteert u [Opslaan], zodat u eventuele andere toepassingen via het bedieningspaneel kunt programmeren.

Schakel Katern maken in door het tabblad [Afdrukopmaak], en vervolgens [Katern maken] en [Links/bovenaan ingebonden katern maken] te selecteren.

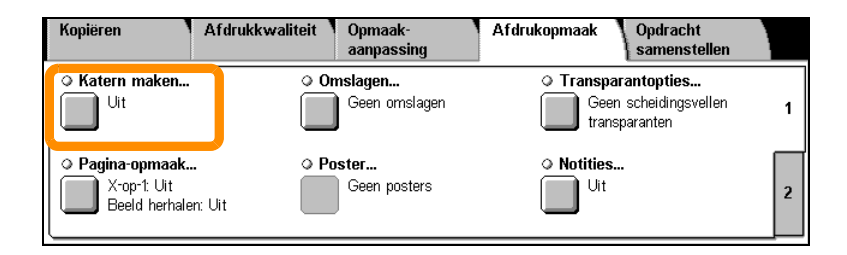

# **Katern maken**

**8**

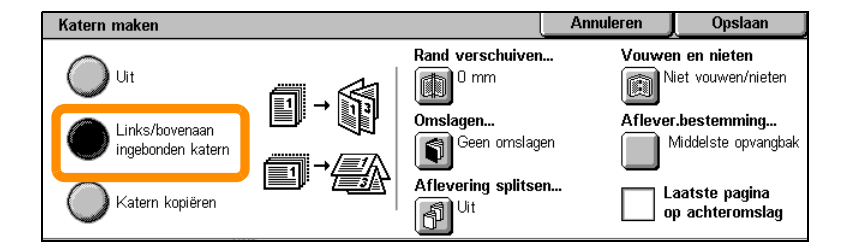

Voor het maken van katernen moet u 2 eenvoudige regels volgen:

- **1.** Selecteer eerst de lade waarin het gewenste papier is geplaatst.
- **2.** Plaats uw documenten altijd met de lange kant aan de linkerkant.

<span id="page-10-0"></span>Of u nu een verzekeringskaart, een rijbewijs of een andere vorm van identificatie moet kopiëren, de toepassing ID-kaart kopiëren biedt een eenvoudige en efficiënte manier om tijd te besparen.

De gegevens op beide zijden van de ID-kaart kunnen op één zijde van een vel papier worden gekopieerd, zonder dat u het papier opnieuw in de papierlade of lade 5 (handmatige invoer) hoeft te plaatsen.

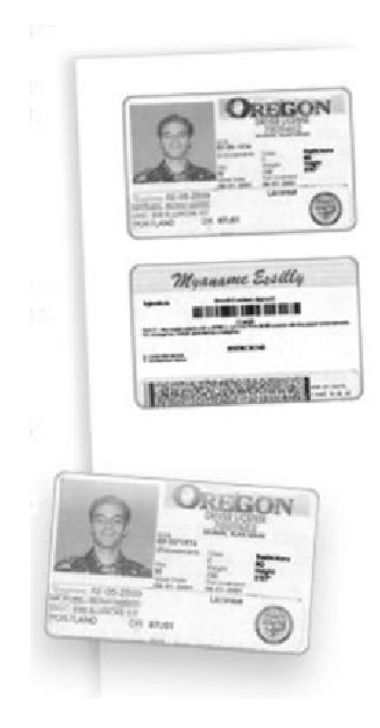

**1.** Als u eenmaal op de toets <Alles wissen> drukt, worden eventuele eerdere schermprogrammeringen geannuleerd.

Druk op het bedieningspaneel op de toets <Alle functies> en selecteer dan [Kopiëren].

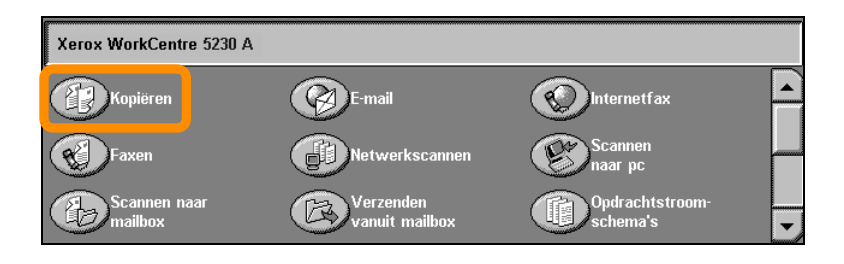

### **10**

**2.** De optie ID-kaart kopiëren is te vinden op het tabblad [Afdrukopmaak].

U kunt de toepassing ID-kaart kopiëren openen door het tabblad [Afdrukopmaak] en dan [ID-kaart kopiëren] te selecteren.

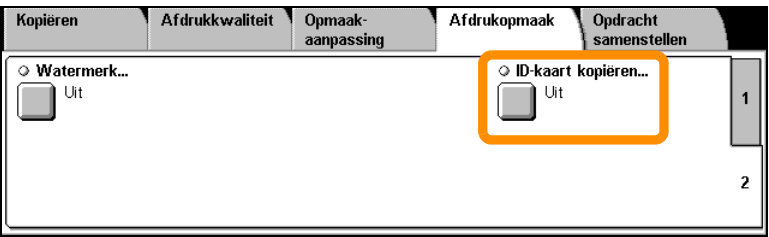

**3.** Volg de onderstaande instructies om de procedure voor ID-kaart kopiëren uit te voeren:

#### **Stap 1.**

Til de AOD of de afdekklep op. Plaats de ID-kaart in de linkerbovenhoek van de glasplaat. Laat de AOD of de afdekklep voorzichtig zakken.

#### **Stap 2.**

Voer het aantal afdrukken in via de aantaltoetsen.

#### **Stap 3.**

Druk op de <Start>-toets om te beginnen met het scannen van zijde 1.

#### **Stap 4.**

Til de AOD of de afdekklep op. Draai de ID-kaart om om zijde 2 te kopiëren. Laat de AOD of afdekklep voorzichtig zakken.

#### **Stap 5.**

Druk op de <Start>-toets om te beginnen met het scannen van zijde 2.

Het afdrukken begint en de kopieën worden in de opvangbak afgeleverd.

### **12**

### <span id="page-14-0"></span>**Eenvoudig scannen naar mailbox**

Deze functie wordt op sommige modellen niet ondersteund, en op sommige modellen moeten optionele sets worden geïnstalleerd om deze toepassing te kunnen gebruiken. Neem voor meer informatie contact op met de systeembeheerder.

- **1.** Plaats de documenten.
- **2.** Selecteer [Scannen naar mailbox].

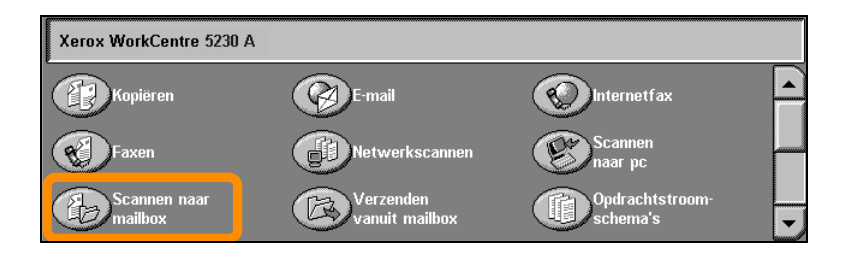

- **3.** Selecteer de relevante mailbox.
- **4.** Selecteer de toepassingen

Als u de scaninstellingen wilt wijzigen, selecteert u de tabbladen [Algemene instellingen], [Geavanceerde instellingen], [Opmaakaanpassing] of [Opslagopties] en kiest u de gewenste instellingen.

**5.** Druk op de <Start>-toets.

Als u op de <Start>-toets hebt gedrukt, wordt elk document gescand.

**6.** Open het gescande document in de mailbox.

Open de elektronische versie van het document in de opgegeven mailbox op het apparaat.

### <span id="page-15-0"></span>**Scannen naar Home**

Met Scannen naar Home kan een gebruiker papieren originelen op het apparaat scannen en versturen naar een bestemming op het netwerk die als 'Home'-bestemming is aangegeven.

Deze functie wordt op sommige modellen niet ondersteund, en op sommige modellen moeten optionele sets worden geïnstalleerd om deze toepassing te kunnen gebruiken. Neem voor meer informatie contact op met de systeembeheerder.

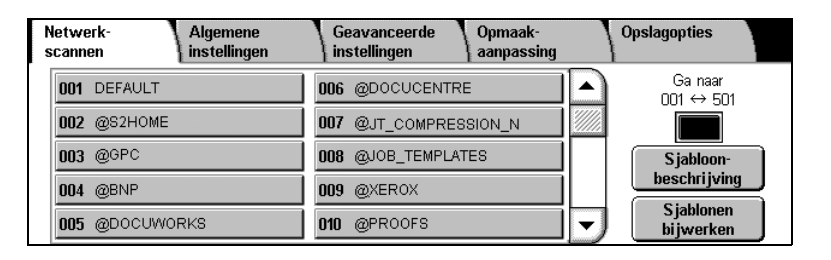

Als de gebruiker deze optie wil gebruiken, moet hij of zij zich met een netwerkverificatie op het apparaat aanmelden. Het apparaat geeft de sjabloon Scannen naar Home (@S2HOME) weer. De gebruikersnaam, toegangscode en home-directory van de geverifieerde gebruiker worden aangegeven in de sjabloon Scannen naar Home. De geselecteerde sjabloon verstuurt de gescande gegevens naar de home-directory van de gebruiker.

# **Scannen naar Home**

### De opslagplaatsen en sjablonen hoeven niet te worden geconfigureerd.

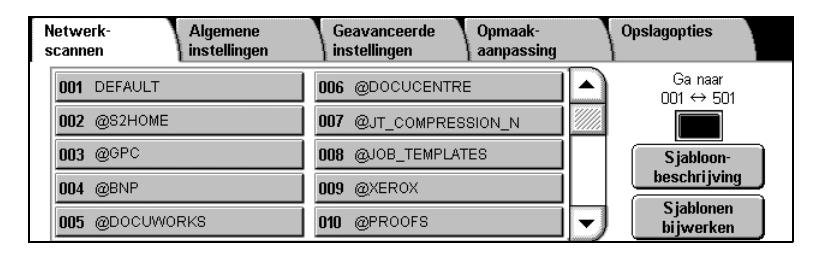

De systeembeheerder schakelt de toepassing met behulp van CentreWare Internetservices in. Als Netwerkverificatie beschikbaar is, moet deze toepassing ook door de systeembeheerder worden ingeschakeld. U kunt ook LDAP-connectiviteit (Lightweight Directory Application Protocol) gebruiken.

<span id="page-17-0"></span>Als u de auditron wilt instellen, moet u eerst gebruikersaccounts maken en vervolgens de auditron inschakelen. Gebruikers moeten vervolgens de instellingen van de gebruikers-ID voor hun account openen om bepaalde apparaatfuncties uit te voeren. U kunt maximaal 1000 accounts maken.

Voor alle gebruikersaccounts moet het volgende zijn gedefinieerd:

- Gebruikers-ID
- Gebruikersnaam
- Toegang tot toepassingen
- Accountlimiet

Als de accounts zijn gedefinieerd en gemaakt, schakelt u de gewenste accounts in om met het gebruik van de auditron te beginnen. De gebruikers-ID's en de gebruikersnamen moeten uniek zijn (anders dan de andere gebruikers-ID's en gebruikersnamen).

U kunt de Mode Auditron inschakelen voor kopiëren, scannen, faxen en afdrukken. Wanneer de Mode Auditron is ingeschakeld, moet de gebruiker op de toets <Aan-/afmelden> drukken en de relevante gebruikers-ID invoeren om gebruik van het apparaat te kunnen maken.

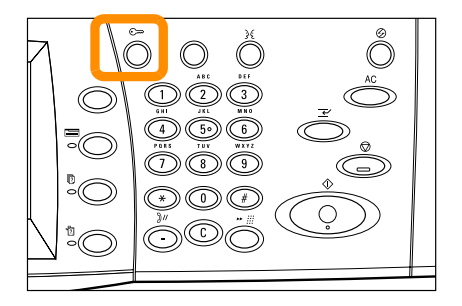

**1.** Voor toegang tot de Mode Auditron selecteert u het tabblad [Hulpprogramma's] en dan [Accountadministratie].

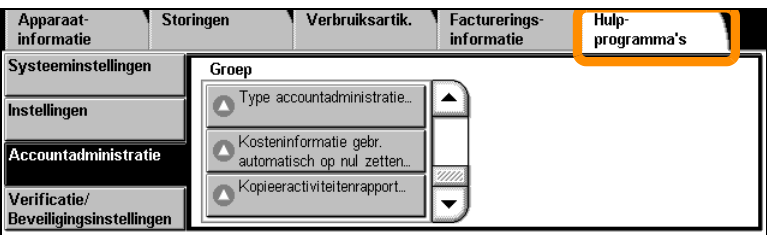

Selecteer [Type accountadministratie] onder het kopje [Groep] en kies vervolgens [Lokale accountadministratie].

**2.** Selecteer [Mode Auditron].

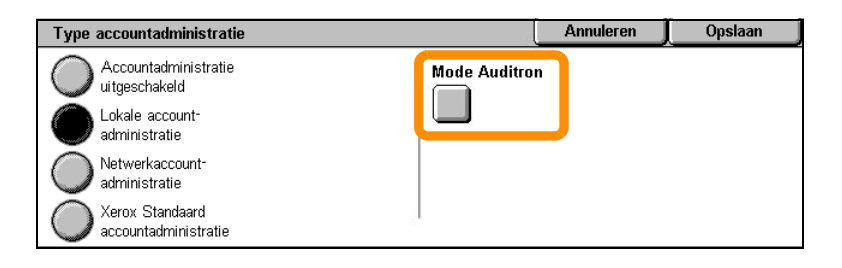

**3.** Selecteer de functies waarvoor u de beheertoepassing wilt inschakelen.

Kopiëren: beheer met betrekking tot kopieeractiviteiten.

Faxen: beheer met betrekking tot faxactiviteiten.

Internetfaxen: beheer met betrekking tot internetfaxactiviteiten.

Scannen naar mailbox: beheer met betrekking tot scanneractiviteiten.

Netwerkscannen: beheer met betrekking tot netwerkscanactiviteiten.

E-mailen: beheer met betrekking tot e-mailactiviteiten.

Scannen naar pc: beheer met betrekking tot activiteiten voor scannen naar pc.

Afdrukken: beheer met betrekking tot printeractiviteiten.

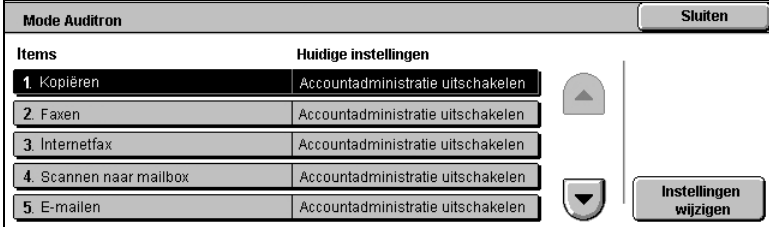

### **4.** Selecteer [Opslaan].

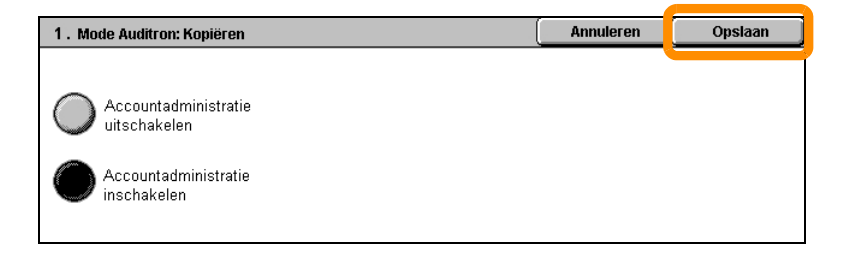

# <span id="page-21-0"></span>**Kostenteller**

**20**

Het scherm Kostenteller biedt toegang tot kosteninformatie. De teller varieert, afhankelijk van de configuratie en instellingen van uw apparaat.

De teller openen:

**1.** Druk op de toets <Apparaatstatust>.

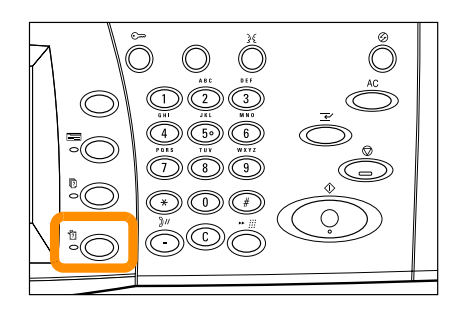

# **Kostenteller**

**2.** Selecteer het tabblad [Kosteninformatie].

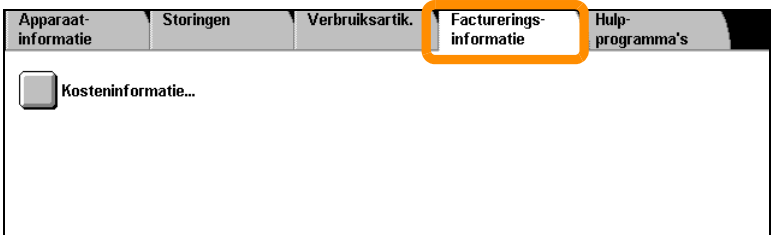

**3.** Selecteer [Kosteninformatie]. De teller wordt weergegeven.

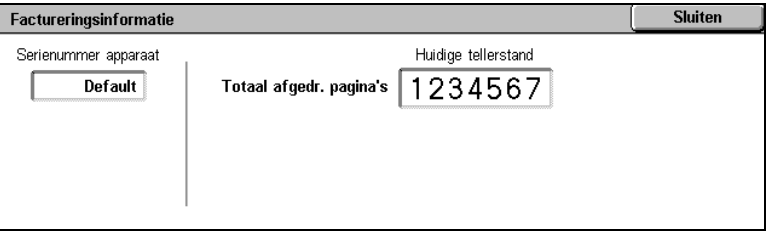

### <span id="page-23-0"></span>**De tonercassette vervangen**

De tonercassette is een eenheid die door de klant kan worden vervangen. Er verschijnt een bericht op het aanraakscherm wanneer de cassette moet worden vervangen.

Als er toner op uw huid of op kleding wordt gemorst, was het er dan met water en zeep af.

Als er tonerdeeltjes in uw ogen terechtkomen, spoel dan uw ogen ten minste 15 minuten lang met veel water totdat ze niet langer geïrriteerd zijn. Raadpleeg indien nodig een arts.

Als u tonerdeeltjes heeft ingeademd, ga dan naar een plaats met frisse lucht en spoel uw mond met water.

Als u toner heeft doorgeslikt, spuug dan de toner uit, spoel uw mond met water, drink voldoende water en raadpleeg onmiddellijk een arts.

# **De tonercassette vervangen**

- **1.** Zorg ervoor dat het apparaat niet actief is en open de voorklep.
- **2.** Trek de tonercassette naar buiten totdat u de hendel aan de bovenkant van de cassette kunt vastpakken.

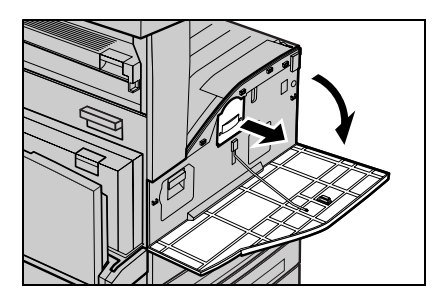

**3.** Houd de hendel vast en haal de cassette uit het apparaat.

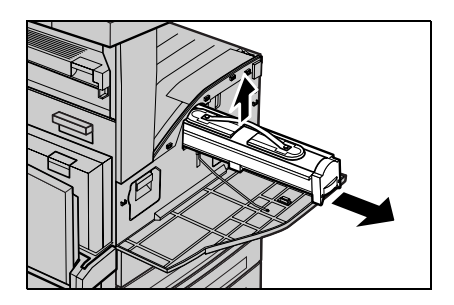

### **De tonercassette vervangen**

- **4.** Haal de nieuwe tonercassette uit de doos. Voordat u de cassette uit de zak haalt, schudt u de cassette heen en weer om de toner gelijkmatig te verdelen.
- **5.** Plaats de cassette (zie hieronder) en schuif hem in het apparaat totdat u een klik hoort.

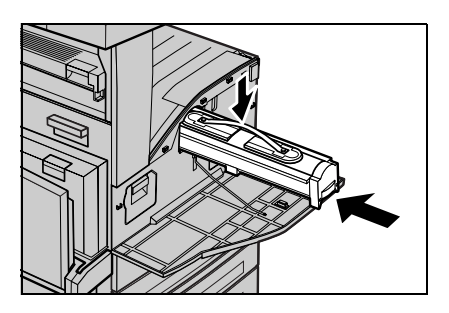

**6.** Sluit de voorklep.

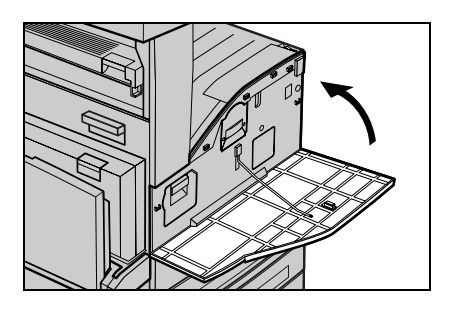

#### *Beknopte handleiding voor de gebruiker*

### **24**

<span id="page-26-0"></span>De afdrukmodule is een eenheid die door de klant kan worden vervangen. Het apparaat geeft voor het einde van de levensduur van de afdrukmodule een waarschuwingsbericht weer. Wanneer dit bericht verschijnt, bestelt u een nieuwe afdrukmodule, zodat de werking van uw apparaat straks niet hoeft te worden onderbroken.

**1.** Zorg ervoor dat het apparaat niet actief is en open de voorklep.

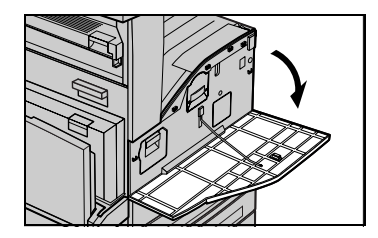

**2.** Open lade 5 (handmatige invoer) en vervolgens klep A terwijl u de ontgrendelhendel optilt.

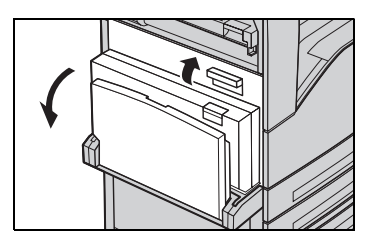

**3.** Til de gekleurde hendel omhoog en schuif de afdrukmodule naar buiten totdat u de hendel aan de bovenkant van de module kunt vastpakken.

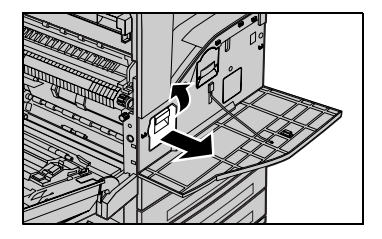

### **26**

**4.** Houd de hendel vast en haal de cassette uit het apparaat.

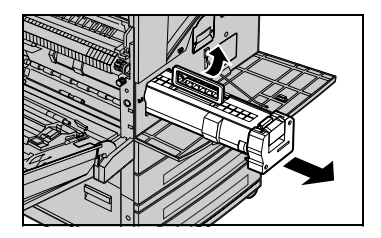

- **5.** Haal de nieuwe afdrukmodule uit de doos.
- **6.** Verwijder het beschermingsmateriaal voorzichtig van de module door de beschermtape omhoog te trekken.

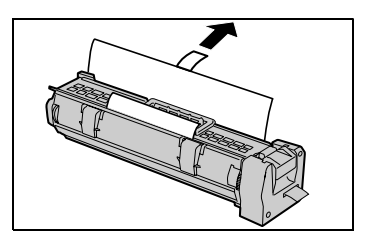

**7.** Plaats de cassette (zie hieronder) en schuif hem in het apparaat totdat u een klik hoort.

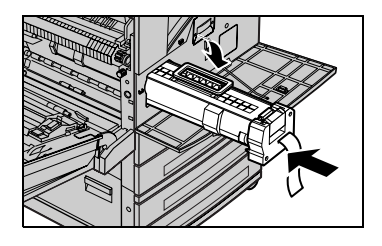

**8.** Trek de tape van de afdrukmodule recht naar buiten, zonder de tape te breken.

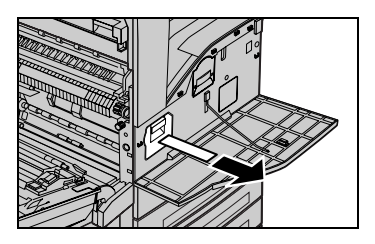

- **9.** Duw nogmaals op de afdrukmodule om te controleren of de module goed is geplaatst.
- **10.** Sluit klep A totdat deze wordt vergrendeld en sluit vervolgens lade 5 (handmatige invoer).

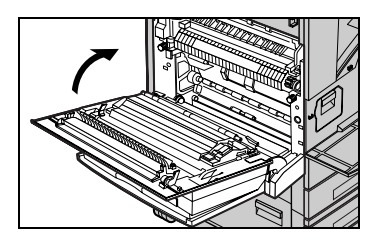

**11.** Sluit de voorklep.

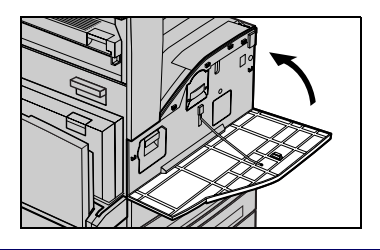

### **28**